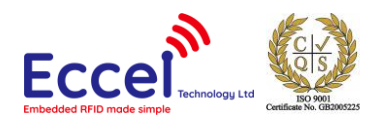

# Getting started With the Pepper C1 and Windows application C1-client

Document version: 1.0 Release date: 05/11/2023

## Table of contents

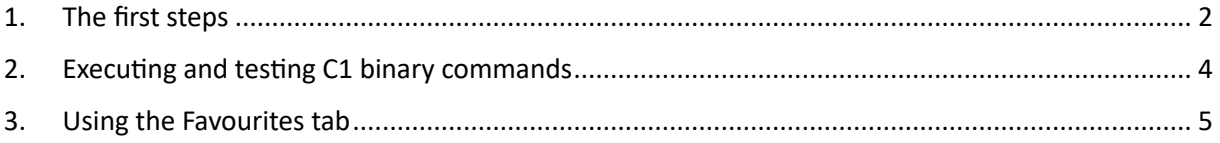

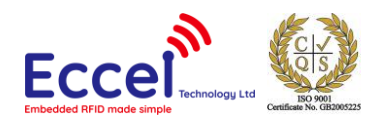

#### <span id="page-1-0"></span>1. The first steps

- Connect Pepper C1 to PC USB port using the micro USB port on the device
- Check which COM port is assigned to the board in Windows Device Manager (in our case COM3)

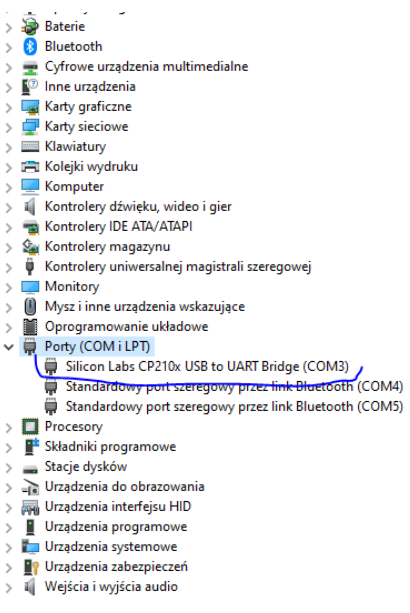

- Download the C1 client from the Eccel websit[e <click here>](https://eccel.co.uk/wp-content/downloads/Pepper_C1/C1-client.zip)
- Unzip the downloaded file to the C1-client folder
- Click on the C1-client.exe to run the application.

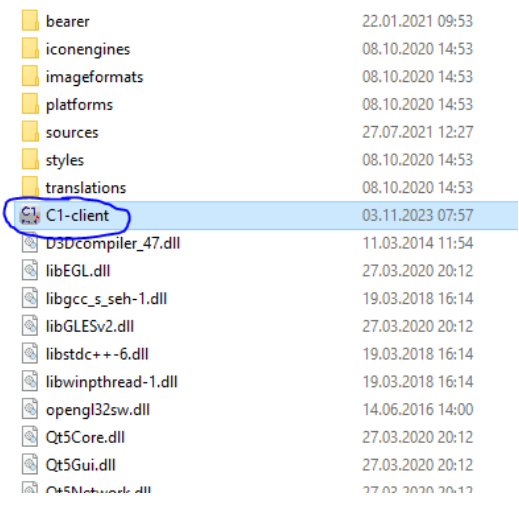

• Select the com port from point 2 above and click connect. If everything is fine, the C1 client should get a response from the C1 board containing version information reported in the logs and on the status bar.

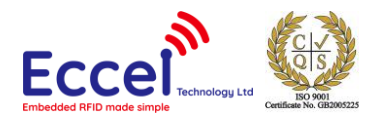

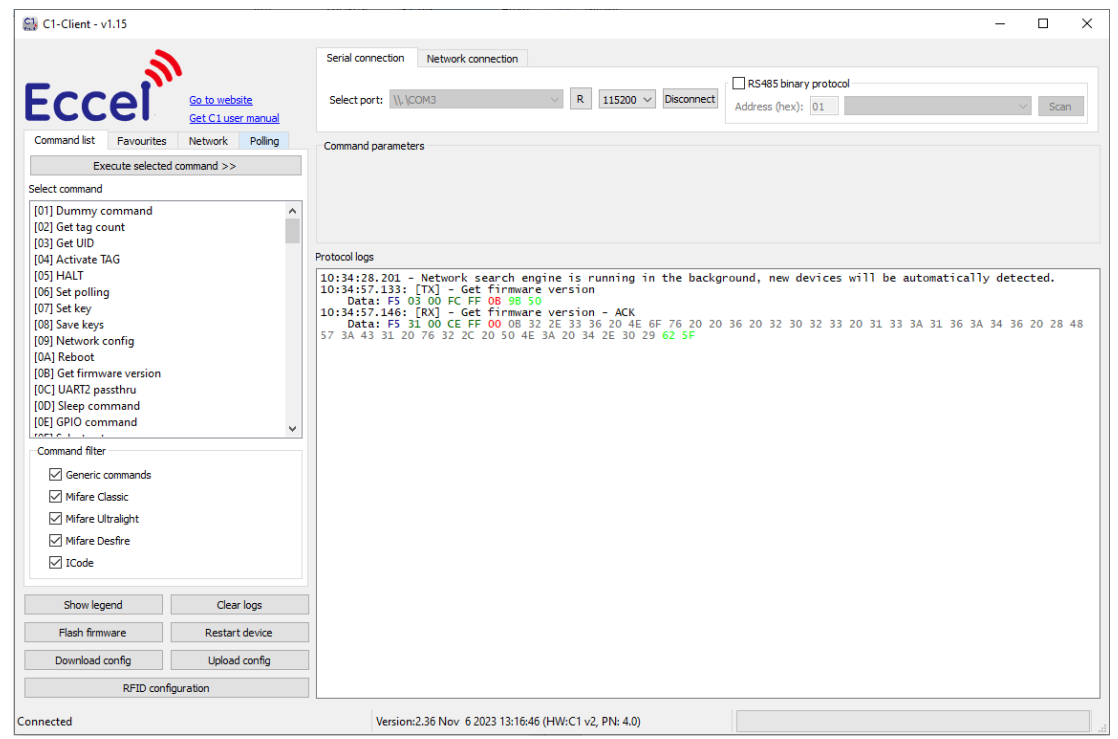

• To test basic RFID functionality with the C1 client you can change the left-hand TAB to Polling and click Start. (see screenshot below)

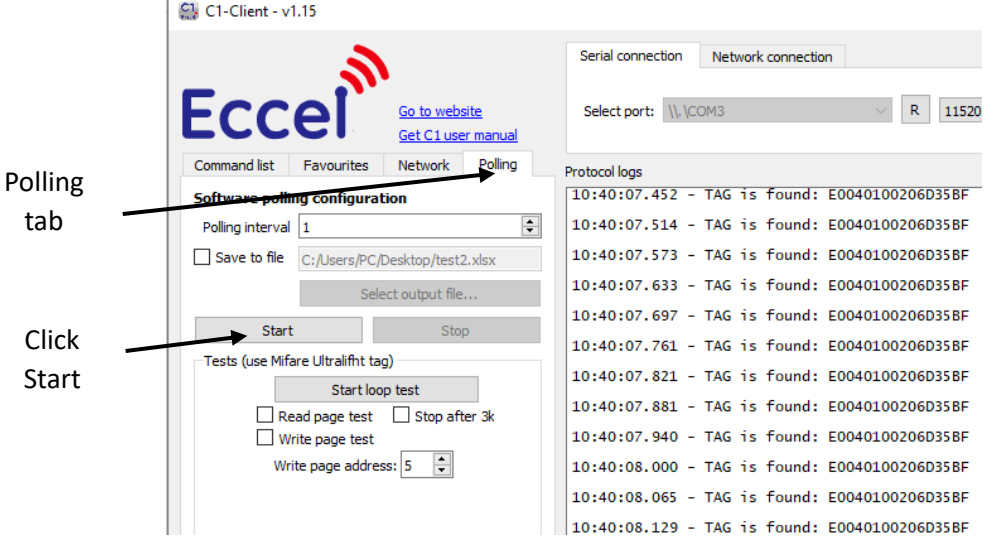

• Now the C1 client will constantly poll the Pepper C1 looking for any tags in range, and if one is found it's UID will be displayed in the log window.

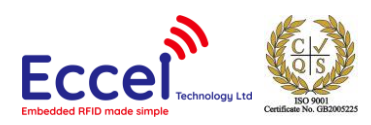

#### <span id="page-3-0"></span>2. Executing and testing C1 binary commands

The C1 Client is a demo/test tool to show how to use the binary command protocol with Pepper C1 family products. Users can execute all of the commands described in the manual, test the output, check the format frame, checksum etc. If the command requires parameters, it will be displayed in the parameters area. Executing the command can also be done by double-clicking on the command.

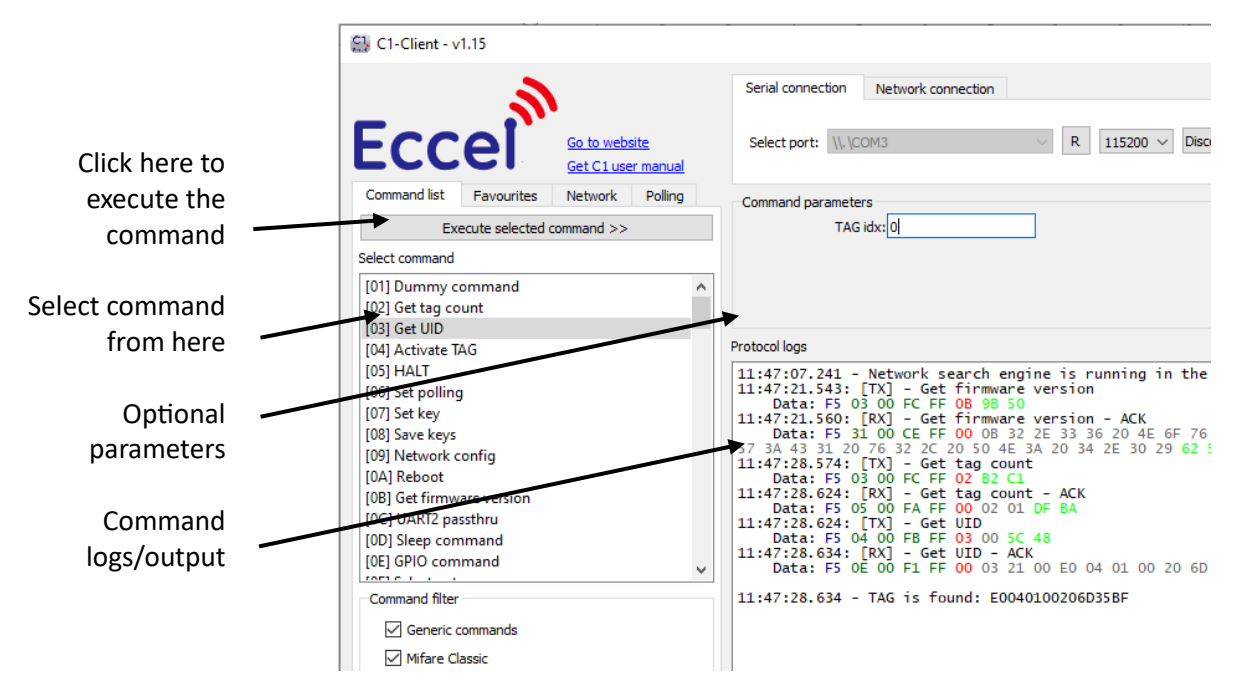

All parts of the binary command are coloured with different color to make logs easy to analyze:

- STX Frame start
- Length Frame length + XOR length (Addr + Cmd + Params)
- Addr Address, optional for RS485
- Cmd Command number
- Params Optional parameters
- CRC (Addr + Command + Data) checksum

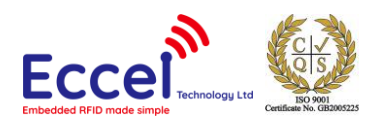

### <span id="page-4-0"></span>3. Using the Favourites tab

If users are testing or developing something requiring the use of repeatable commands, then the Favourites tab can be used to more easily execute these repeated commands plus parameters as a full binary frame sent to the Pepper C1 device if needed. To do this, the user first has to prepare and execute the command and then the command can be copied from the Protocol logs to the clipboard and then saved as a favourite.

- Copy selected command to clipboard
- Change tab to Favourites
- Click Add button
- Enter friendly command name
- Paste command body (full command starting from F5 up to CRC)
- Click OK

Now you can execute this command by double clicking from the list.

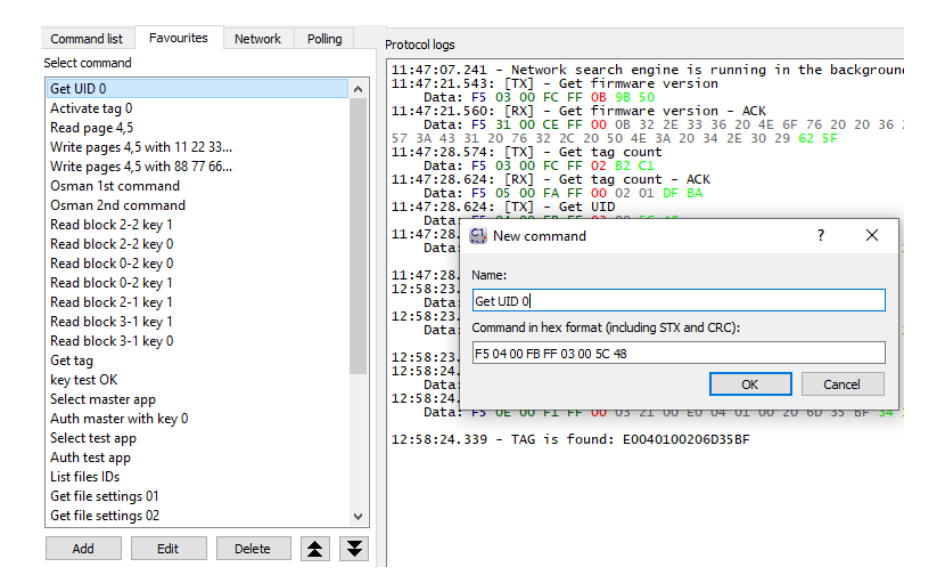